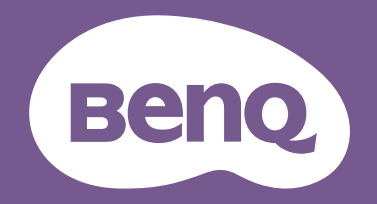

# Manuel d'utilisation Display Pilot

Logiciel du moniteur LCD

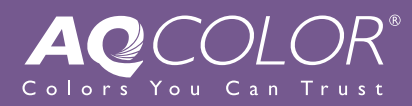

# <span id="page-1-0"></span>Droits d'auteur et limitation de responsabilité

# Droits d'auteur

Copyright 2022 BenQ Corporation. Tous droits réservés. Aucune partie de cette publication ne peut être reproduite, transmise, transcrite, stockée sur un système d'archivage ou traduite dans une langue ou un langage informatique, sous aucune forme ou par aucun moyen électronique, mécanique, magnétique, optique, chimique, manuel ou autre, sans l'autorisation écrite préalable de BenQ Corporation.

Tous les autres logos, produits ou noms de société mentionnés dans ce manuel peuvent être des marques déposées ou des copyrights de leurs sociétés respectives, et sont utilisés à titre d'information seulement.

## Limitation de responsabilité

BenQ Corporation n'assure aucune représentation ou garantie, expresse ou implicite, quant au contenu de cette publication et refuse en particulier toute garantie, aptitude à la commercialisation ou adéquation à un usage particulier. Par ailleurs, BenQ Corporation se réserve le droit de réviser cette publication et d'apporter de temps à autre des modifications au contenu de la présente publication sans obligation de préavis envers quiconque.

Ce document vise à fournir les informations les plus à jour et exactes aux clients, et donc tout le contenu peut être modifié de temps à autre sans préavis. Veuillez visiter [site Web](http://Support.BenQ.com) pour la dernière version de ce manuel. Il est de la seule responsabilité de l'utilisateur si des problèmes (tels que la perte de données et la panne du système) sont dus à des logiciels et des pièces non-installés par l'usine et/ou accessoires non d'origine. (Applicable pour les modèles sans scintillement seulement) La performance d'absence de scintillement peut être affectée par des facteurs externes tels qu'une mauvaise qualité du câble, une alimentation instable, une interférence de signal, ou une mauvaise mise à la terre, et cela peut inclure d'autres facteurs externes que ceux mentionnés ci-dessus.

## Entretien (Windows uniquement)

Si vous avez des questions sur le logiciel après avoir lu le document, contactez le service client depuis **Système** > **Information** > **Support technique**.

# **Typographie**

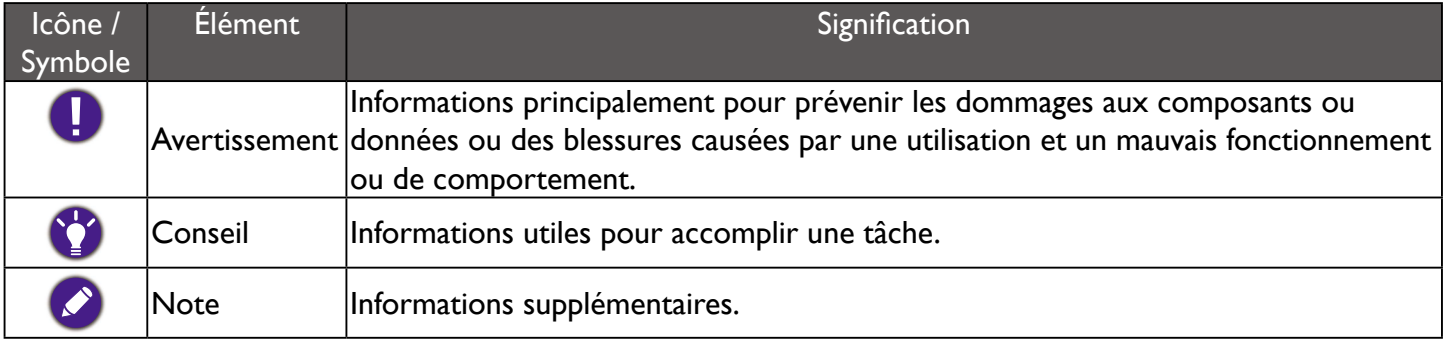

Dans ce document les étapes nécessaires pour atteindre un menu sont affichées sous une forme condensée, par exemple : **Système** > **Information**.

# Sommaire

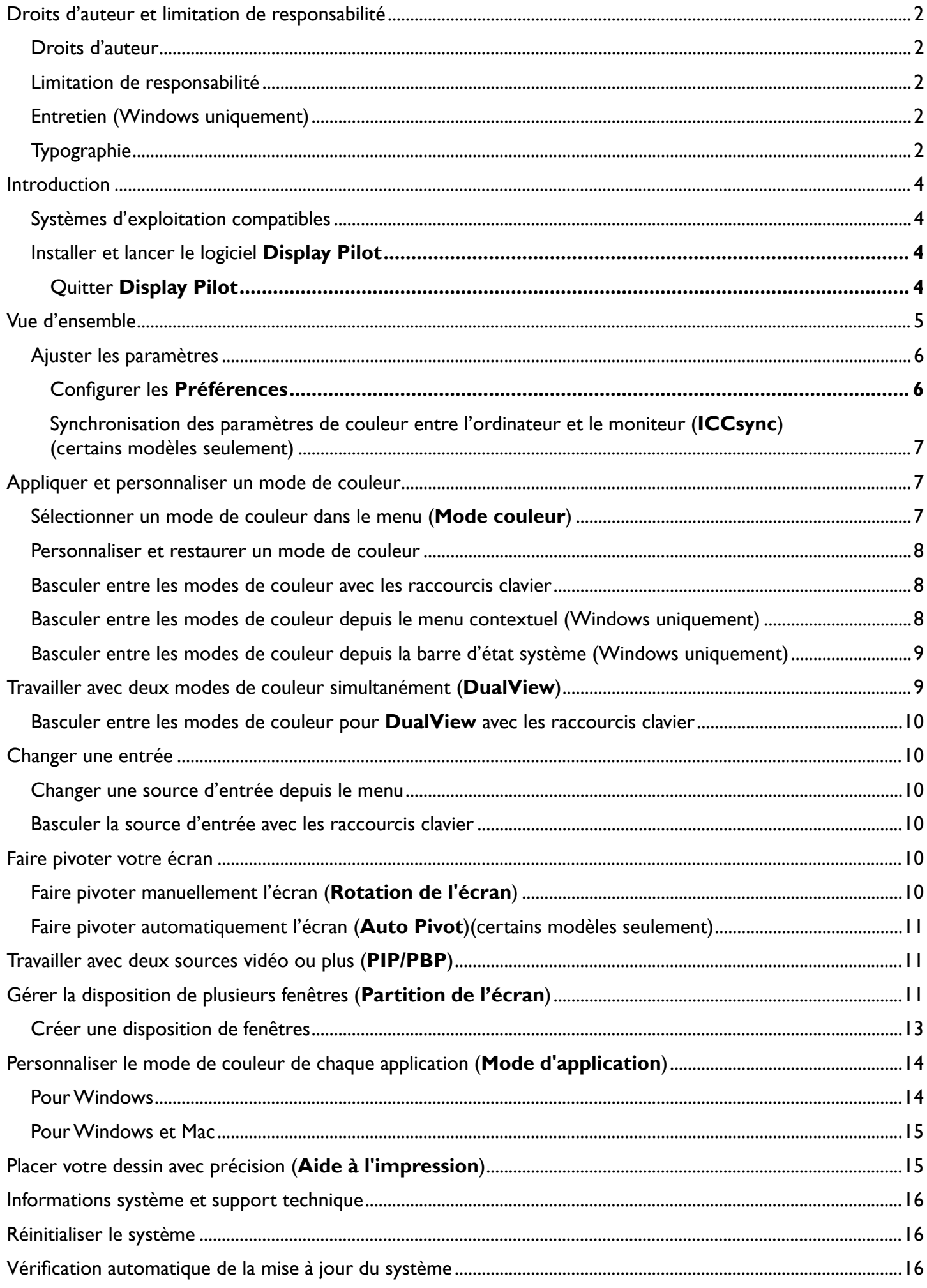

# <span id="page-3-0"></span>Introduction

**Display Pilot** est un utilitaire logiciel qui permet un réglage précis et rapide de l'affichage, ainsi que la possibilité d'enregistrer et d'utiliser facilement les configurations de moniteur les mieux adaptées à votre situation. Tous les ajustements sont contrôlés par logiciel pour éliminer le besoin d'utiliser les affichages à l'écran (OSD) du moniteur.

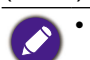

• **Display Pilot** analyse l'écran connecté pour déterminer les fonctionnalités prises en charge. La liste des fonctionnalités prises en charge affichées dans l'application varie en fonction du modèle de moniteur et de l'entrée sélectionnée. Par conséquent, toutes les commandes et fonctionnalités décrites dans ce document peuvent ne pas apparaître dans l'application.

• Les images de ce document sont pour référence seulement et peuvent avoir un aspect différent selon le système d'exploitation de votre ordinateur. L'interface utilisateur peut être changée sans préavis.

## Systèmes d'exploitation compatibles

- Windows 7 ou systèmes d'exploitation supérieurs
- MacOS Mojave 10.14

## Installer et lancer le logiciel **Display Pilot**

- 1. Visitez le site Web local sur [www.BenQ.com](http://www.BenQ.com) > modèle acheté > onglet **Support (Assistance)** > onglet **Logiciel** pour télécharger le logiciel **Display Pilot**.
- 2. (Sur Windows) Cliquez sur le fichier que vous venez de télécharger et suivez les instructions à l'écran pour terminer l'installation. Choisissez votre langue préférée pour le processus d'installation. Cochez **Lancer Display Pilot** à la dernière étape avant de terminer l'installation. Le logiciel est maintenant exécuté en arrière-plan et est accessible via le menu **Démarrer** ou la barre d'état système dans le coin inférieur droit de l'écran.

(Sur Mac) Cliquez sur le fichier que vous venez de télécharger depuis **Téléchargements** puis installez et lancez l'application correctement.

Choisissez votre langue préférée pour l'installateur au début de l'installation. Une fois le logiciel installé, l'interface suit le paramètre de langue du système d'exploitation et ne peut pas être changée depuis le logiciel.

#### Quitter **Display Pilot**

1. Cliquez-droit sur l'icône **de la bacteur d'état système située dans le coin inférieur droit ou supérieur** 

droit de l'écran.

2. (Sur Windows) Cliquez **Quitter** pour fermer le logiciel. (Sur Mac) Cliquez **Quit (Quitter)** pour fermer le logiciel.

# <span id="page-4-0"></span>Vue d'ensemble

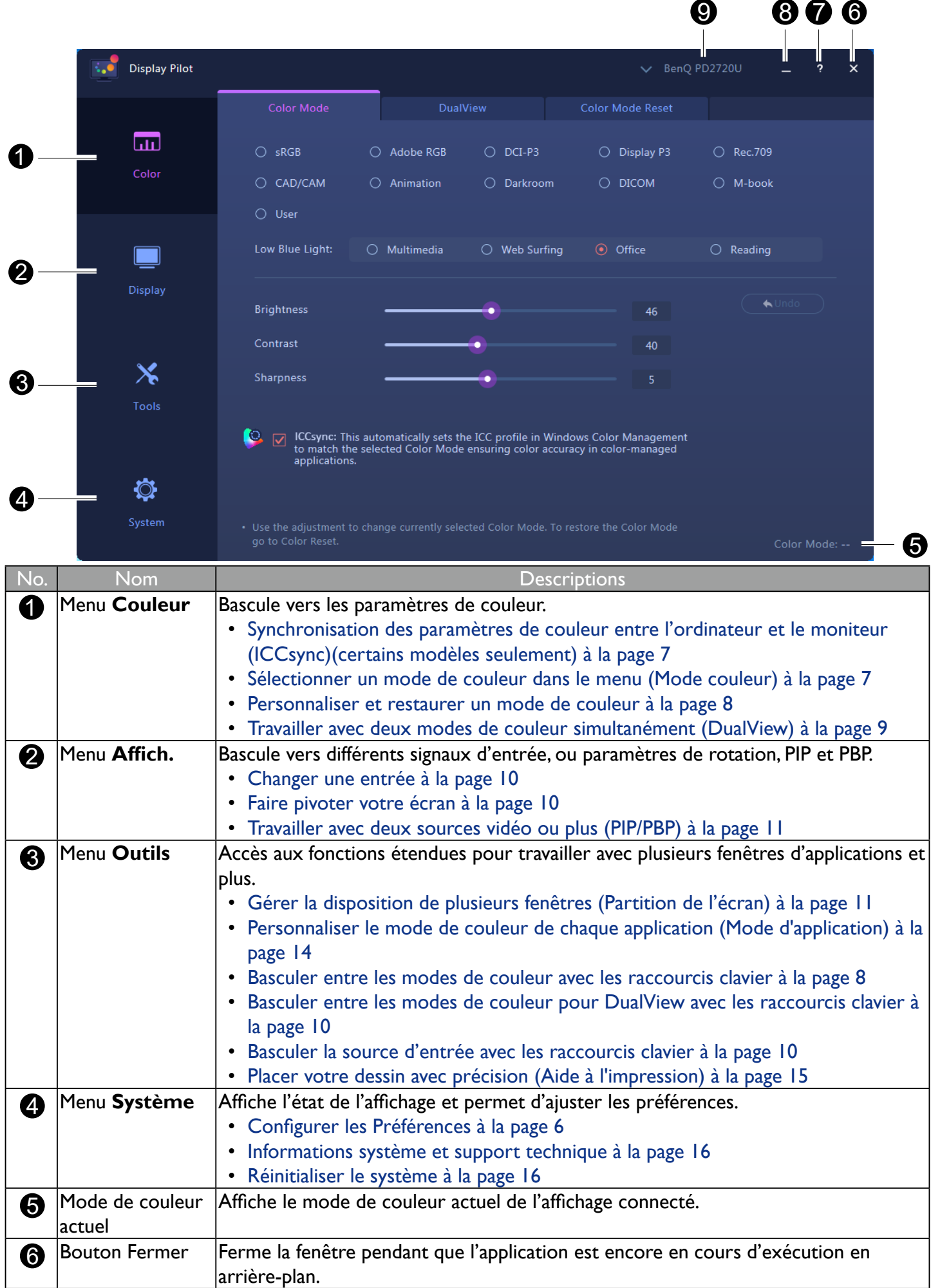

<span id="page-5-0"></span>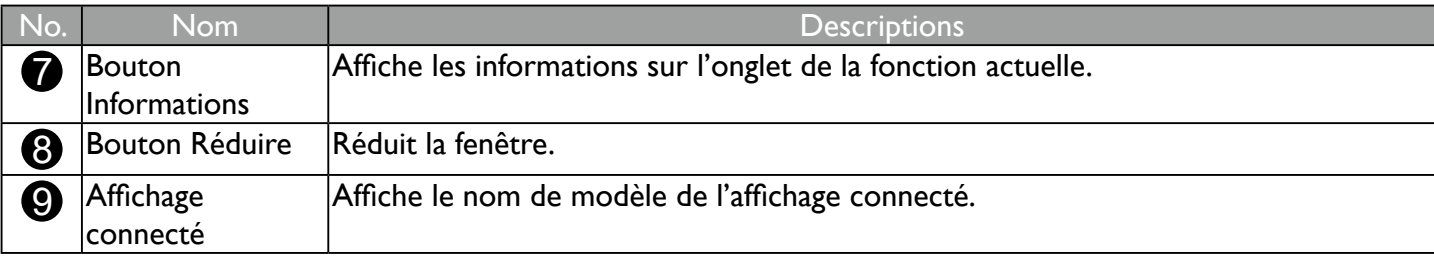

#### Ajuster les paramètres

Avant de commencer, vous voudrez peut-être procéder à quelques ajustements.

#### Configurer les **Préférences**

- 1. Allez à **Système** > **Préférences** pour décider des moyens d'accéder au programme.
- 2. Activez les fonctions souhaitées.

#### Sur Windows

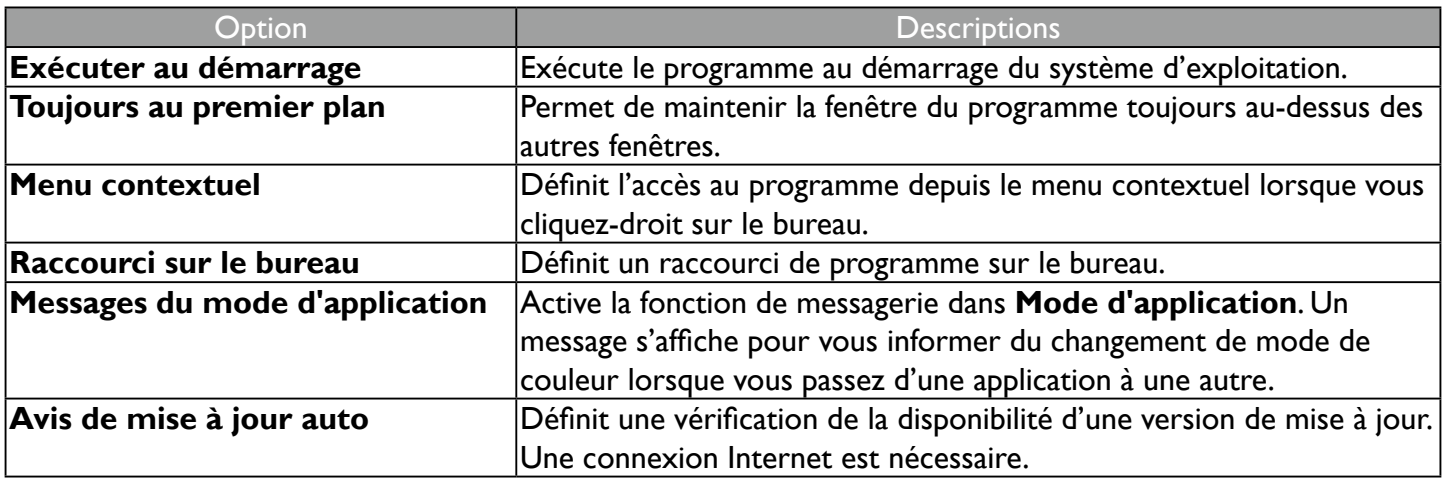

#### Sur Mac

![](_page_5_Picture_159.jpeg)

#### <span id="page-6-0"></span>Synchronisation des paramètres de couleur entre l'ordinateur et le moniteur (**ICCsync**)(certains modèles seulement)

Le profil de couleur de l'ordinateur (profil ICC) peut ne pas convenir à votre moniteur. Si vous voulez vous assurer d'obtenir la représentation exacte de la correspondance des couleurs, changez le profil ICC de l'ordinateur pour vous assurer que l'ordinateur fonctionne mieux avec le moniteur. Avec la fonction ICCsync dans **Display Pilot**, l'ajustement se fait en un clic.

- 1. Allez à **Couleur** > **Mode couleur**.
- 2. Cochez **ICCsync** pour activer la synchronisation.

![](_page_6_Figure_4.jpeg)

Une fois la fonction **ICCsync** activée, la synchronisation est effectuée automatiquement chaque fois qu'un nouveau mode couleur est appliqué afin d'assurer la représentation cohérente et exacte de la correspondance des couleurs entre le moniteur et le système de gestion des couleurs de l'ordinateur.

- Vous pouvez également effectuer la synchronisation ICC manuellement. Visitez [www.BenQ.com](http://www.BenQ.com) > modèle acheté > onglet **Support (Assistance)** > onglet **Mode D'emploi** pour accéder au **Guide d'installation du profil ICC** pour des instructions.
	- Si plusieurs moniteurs connectés à l'ordinateur ont été réorganisés, le logiciel peut ne pas détecter correctement la nouvelle disposition des moniteurs et la synchroniser. Avant de procéder à la synchronisation ICC, débranchez et branchez les câbles vidéo afin que le système puisse identifier la bonne organisation.

La disponibilité de la fonction ICCsync varie selon le modèle. Visitez [www.BenQ.com](http://www.BenQ.com) > le modèle acheté > l'onglet **Spécifications** pour voir si ICCsync est pris en charge.

# Appliquer et personnaliser un mode de couleur

Vous disposez de plusieurs façons d'appliquer un mode de couleur.

- Les modes de couleur disponibles varient en fonction du modèle. Pour trouver la description de chaque mode de couleur, consultez le manuel d'utilisation du moniteur connecté.
- Si votre moniteur est compatible HDR, le mode HDR ne sera pas affiché dans la liste **Mode couleur**. Cependant, si un contenu HDR est connecté, le moniteur bascule automatiquement en mode HDR.

#### Sélectionner un mode de couleur dans le menu (**Mode couleur**)

#### 1. Allez à **Couleur** > **Mode couleur**.

2. Tous les modes, sauf le mode couleur HDR (si pris en charge), disponibles pour le moniteur connecté sont affichés. Cliquez sur un mode pour appliquer immédiatement.

#### <span id="page-7-0"></span>Personnaliser et restaurer un mode de couleur

- Vous pouvez personnaliser les paramètres de luminosité, de contraste ou de netteté d'un mode couleur depuis **Mode couleur**. Pour ajuster un mode de couleur sélectionné, déplacez simplement les barres d'ajustement de la fenêtre ou entrez une valeur préférée pour chaque réglage. Le réglage sera effectif immédiatement.
- Pour annuler les modifications apportées à un mode couleur, cliquez sur **Annuler** à droite.
- Si plusieurs modes de couleur ont été personnalisés et que vous souhaitez restaurer tous les paramètres d'usine par défaut, allez à l'onglet **Réinitialisation du mode couleur**. Sélectionnez les modes de couleur souhaités et cliquez sur **Réinitialiser**.

#### Basculer entre les modes de couleur avec les raccourcis clavier

- 1. Allez à **Outils** > **Touche de raccourci**.
- 2. Déplacez le curseur pour activer **Mode couleur**.
- 3. Choisissez jusqu'à 3 modes de couleur dans la liste pour le basculement par raccourci clavier.
- 4. Une combinaison de touches est prédéfinie pour le basculement par raccourci clavier. Appuyez simplement sur les touches pour parcourir les options sélectionnées. Si vous préférez changer la combinaison de touches, cliquez sur **Modifier** à droite pour personnaliser le paramètre.

(Sur Windows) Le raccourci clavier est composé de 3 touches. Les 2 premières touches doivent être des touches de modification sélectionnées entre **Shift**, **Ctrl** ou **Alt** pour créer un raccourci clavier valide. La troisième clé peut être n'importe quelle touche numérale ou alphabétique.

(Sur Mac) Le raccourci clavier est composé de 3 touches. Les 2 premières touches doivent être des

touches de modification telles que  $\{\}$ , **contrôle**, **option** ou **commande** pour créer un raccourci clavier valide. La troisième clé peut être n'importe quelle touche numérale ou alphabétique.

Si vous avez activé **Mode couleur du bureau** depuis **Outils** > **Mode d'application**, le paramètre de couleur sélectionné depuis **Mode couleur** sera appliqué chaque fois que vous cliquez sur le bureau.

#### Basculer entre les modes de couleur depuis le menu contextuel (Windows uniquement)

- 1. Allez à **Système** > **Préférences**.
- 2. Activez **Menu contextuel**.
- 3. Cliquez-droit sur le bureau de votre ordinateur et sélectionnez **Display Pilot**. Sélectionnez un mode à appliquer.

![](_page_7_Picture_17.jpeg)

![](_page_7_Picture_18.jpeg)

Si vous avez activé **Mode couleur du bureau** depuis **Outils** > **Mode d'application**, le paramètre de couleur sélectionné depuis **Mode couleur** sera appliqué chaque fois que vous cliquez sur le bureau.

# <span id="page-8-0"></span>Basculer entre les modes de couleur depuis la barre d'état système (Windows uniquement)

- 1. Cliquez-droit sur l'icône  $\begin{bmatrix} \cdot & 0 \\ 0 & 0 \end{bmatrix}$  de la barre d'état système dans le coin inférieur droit de l'écran.
- 2. Sélectionnez un mode à appliquer.

![](_page_8_Picture_3.jpeg)

![](_page_8_Picture_4.jpeg)

Si vous avez activé **Mode couleur du bureau** depuis **Outils** > **Mode d'application**, le paramètre de couleur sélectionné depuis **Mode couleur** sera appliqué chaque fois que vous cliquez sur le bureau.

# Travailler avec deux modes de couleur simultanément (**DualView**)

**DualView** aide à améliorer l'efficacité de l'édition d'images en affichant une image de deux modes de couleur différents côte à côte.

- 1. Allez à **Couleur** > **DualView**.
- 2. Déplacez le curseur pour activer **DualView**. L'écran est divisé en deux fenêtres et le mode de couleur sélectionné depuis **Couleur** > **Mode couleur** est appliqué à la fenêtre de gauche.
- 3. Choisissez un mode de couleur parmi les options de la fenêtre de droite. Le réglage sera effectif immédiatement.

![](_page_8_Picture_113.jpeg)

## <span id="page-9-0"></span>Basculer entre les modes de couleur pour **DualView** avec les raccourcis clavier

- 1. Allez à **Outils** > **Touche de raccourci**.
- 2. Déplacez le curseur pour activer **DualView**.
- 3. Choisissez jusqu'à 3 modes de couleur dans la liste pour le basculement par raccourci clavier.
- 4. Une combinaison de touches est prédéfinie pour le basculement par raccourci clavier. Appuyez simplement sur les touches pour parcourir les options sélectionnées. Si vous préférez changer la combinaison de touches, cliquez sur **Modifier** à droite pour personnaliser le paramètre.

(Sur Windows) Le raccourci clavier est composé de 3 touches. Les 2 premières touches doivent être des touches de modification sélectionnées entre **Shift**, **Ctrl** ou **Alt** pour créer un raccourci clavier valide. La troisième clé peut être n'importe quelle touche numérale ou alphabétique.

(Sur Mac) Le raccourci clavier est composé de 3 touches. Les 2 premières touches doivent être des touches de modification telles que  $\hat{\tau}$ , **contrôle**, **option** ou **commande** pour créer un raccourci clavier valide. La troisième clé peut être n'importe quelle touche numérale ou alphabétique.

# Changer une entrée

## Changer une source d'entrée depuis le menu

- 1. Connectez le câble vidéo correctement entre le moniteur et la source vidéo. Les entrées disponibles varient en fonction du modèle.
- 2. Pour changer une entrée depuis **Display Pilot**, allez à **Affich.** > **Affich.**
- 3. Sélectionnez l'entrée souhaitée depuis **Entrée**. Si le câble vidéo est correctement connecté, l'écran affichera la nouvelle source.

#### Basculer la source d'entrée avec les raccourcis clavier

- 1. Allez à **Outils** > **Touche de raccourci**.
- 2. Déplacez le curseur pour activer **Entrée**.
- 3. Choisissez les sources d'entrée dans la liste pour le basculement par raccourci clavier. Les entrées disponibles varient en fonction du modèle.
- 4. Une combinaison de touches est prédéfinie pour le basculement par raccourci clavier. Appuyez simplement sur les touches pour parcourir les options sélectionnées. Si vous préférez changer la combinaison de touches, cliquez sur **Modifier** à droite pour personnaliser le paramètre.

(Sur Windows) Le raccourci clavier est composé de 3 touches. Les 2 premières touches doivent être des touches de modification sélectionnées entre **Shift**, **Ctrl** ou **Alt** pour créer un raccourci clavier valide. La troisième clé peut être n'importe quelle touche numérale ou alphabétique.

(Sur Mac) Le raccourci clavier est composé de 3 touches. Les 2 premières touches doivent être des

touches de modification telles que  $\hat{\Upsilon}$ , **contrôle**, **option** ou **commande** pour créer un raccourci clavier

valide. La troisième clé peut être n'importe quelle touche numérale ou alphabétique.

Si vous avez basculé le signal d'entrée sur un autre ordinateur, vous ne pouvez pas contrôler l'entrée du moniteur et retourner le signal depuis l'ordinateur d'origine. Pour basculer facilement les entrées d'un ordinateur à un autre, veuillez installer **Display Pilot** sur tous les ordinateurs connectés et définir le même raccourci clavier pour le basculement d'entrée.

# Faire pivoter votre écran

Vous pouvez faire pivoter manuellement ou automatiquement l'image à l'écran pour qu'elle corresponde au moniteur pivoté.

# Faire pivoter manuellement l'écran (**Rotation de l'écran**)

#### 1. Allez à **Affich.** > **Affich.**

- 2. Sélectionnez une direction d'écran. Le réglage sera effectif immédiatement.
- 3. Faites pivoter votre moniteur dans le même sens.

# <span id="page-10-0"></span>Faire pivoter automatiquement l'écran (**Auto Pivot**)(certains modèles seulement)

#### 1. Allez à **Affich.** > **Affich.**

2. Déplacez le curseur pour activer **Auto Pivot**. L'écran suit le moniteur lors de la rotation.

Disponible uniquement lorsqu'un capteur de rotation intégré est installé sur le moniteur. Visitez [www.BenQ.com](http://www.BenQ.com) > le modèle acheté > l'onglet **Spécifications** pour voir si **Auto Pivot** est pris en charge.

# Travailler avec deux sources vidéo ou plus (**PIP/PBP**)

Le mode PIP (image incrustée) affiche la source vidéo principale sur l'écran tandis que la seconde source dans une fenêtre incrustée. Le mode (images côte à côte) permet d'afficher côte à côte les images de deux sources vidéo ou plus.

- 1. Assurez-vous d'avoir suffisamment de sources vidéo et que les câbles sont correctement connectés entre le moniteur et les sources vidéo.
- 2. Allez à **Affich.** > **PIP/PBP**.
- 3. Déplacez le curseur pour activer **PIP/PBP**.
- 4. Sélectionnez la fonction souhaitée. Différentes options sont disponibles par fonction.

![](_page_10_Picture_166.jpeg)

# Gérer la disposition de plusieurs fenêtres (**Partition de l'écran**)

Sélectionnez une disposition préférée et organisez plusieurs fenêtres d'application selon vos besoins. Vous pouvez gérer jusqu'à 4 fenêtres simultanément.

- 1. Allez à **Outils** > **Partition de l'écran**.
- 2. Sélectionnez une des dispositions préférées.

![](_page_10_Figure_15.jpeg)

3. Accédez à une des fenêtres d'application et faites-la glisser pour la déplacer. Alors qu'une petite disposition apparaît lorsque vous déplacez la fenêtre, faites glisser la fenêtre dans la région souhaitée.

![](_page_11_Picture_1.jpeg)

- 4. La fenêtre est ensuite redimensionnée et adaptée à la région. Répétez l'étape 3 jusqu'à ce que toutes les fenêtres soient organisées comme prévu et affichées simultanément.
- 

![](_page_11_Picture_4.jpeg)

## <span id="page-12-0"></span>Créer une disposition de fenêtres

1. Si aucune des dispositions fournies n'est préférée, créez-en une en sélectionnant **Create (Créer)**.

![](_page_12_Figure_2.jpeg)

2. Sélectionnez un modèle et cliquez sur **Ajuster** pour le modifier.

![](_page_12_Picture_69.jpeg)

3. Déplacez le curseur sur une des lignes de partition (limites des fenêtres) jusqu'à ce qu'elle devienne bleue. Faites glisser-déplacer la ligne pour ajuster la disposition. Une fois la personnalisation terminée, cliquez sur

sur le coin supérieur droit de l'écran pour enregistrer les modifications. La disposition personnalisée est ensuite créée pour une utilisation future et est disponible dans la liste des dispositions.

![](_page_12_Figure_7.jpeg)

4. Si vous souhaitez supprimer la disposition personnalisée, cliquez sur **x** dans le coin supérieur droit de la miniature de la disposition.

# <span id="page-13-0"></span>Personnaliser le mode de couleur de chaque application (**Mode d'application**)

Affectez un mode de couleur à une application. Ainsi, lorsque l'application est lancée et placée au premier plan, le mode de couleur prédéfini est automatiquement appliqué.

#### Pour Windows

- 1. Allez à **Outils** > **Mode d'application**.
- 2. Déplacez le curseur pour activer **Mode couleur prédéfini de mon application**.
- 3. Cochez **Mode couleur du bureau** si vous souhaitez revenir au mode de couleur de bureau par défaut chaque fois que vous cliquez sur le bureau. Cela empêche l'écran de changer constamment pendant le changement d'application.
- 4. Allez au menu **Démarrer** > **Tous les programmes** sur votre ordinateur, faites glisser une application sélectionnée vers la fenêtre **Display Pilot** et déposez-la. L'application sélectionnée est ajoutée à la liste.

![](_page_13_Figure_7.jpeg)

# <span id="page-14-0"></span>Pour Windows et Mac

- 1. Allez à **Outils** > **Mode d'application**.
- 2. Déplacez le curseur pour activer **Mode couleur prédéfini de mon application**.
- 3. (Windows uniquement) Cochez **Mode couleur du bureau** si vous souhaitez revenir au mode de couleur par défaut du bureau chaque fois que vous cliquez sur le bureau. Cela empêche l'écran de changer constamment pendant le changement d'application.
- 4. Cliquez sur **Ajouter une application** dans la fenêtre **Display Pilot** et recherchez le fichier \*.exe de l'application souhaitée.

![](_page_14_Figure_5.jpeg)

- 5. Dans la liste des applications sur **Display Pilot**, définissez un mode de couleur pour chaque application dans le menu déroulant. Une fois l'application lancée et la fenêtre passée au premier plan, le mode de couleur prédéfini est appliqué immédiatement.
- 6. Si vous souhaitez supprimer une application de la liste, sélectionnez-la et cliquez sur **Effacer** à droite.

(Windows uniquement) Si vous souhaitez être averti du changement de mode de couleur en **Mode d'application**, activez la fonction de messagerie depuis **Système** > **Préférences** > **Messages du mode d'application**.

# Placer votre dessin avec précision (**Aide à l'impression**)

Comme vous pouvez effectuer des zoomss avant et arrière facilement sur l'écran, vous aurez peut-être besoin d'un outil de mesure pour vous aider à connaître les dimensions de votre dessin et à positionner les illustrations avec précision. Vous disposez maintenant de **Aide à l'impression** qui est utile en indiquant la plage de certaines tailles d'impression standard ou les lignes de la grille. La plage et les lignes de la grille sont pour aperçu uniquement et ne seront pas imprimées.

- 1. Allez à **Outils** > **Aide à l'impression**.
- 2. Déplacez le curseur pour activer la fonction.
- 3. Sous **Grille**, sélectionnez pour afficher la plage d'un des formats d'impression standard ou des lignes de grille d'incréments de mesure différents.

![](_page_14_Figure_14.jpeg)

![](_page_14_Picture_16.jpeg)

- <span id="page-15-0"></span>4. Sous **Couleur de la ligne**, sélectionnez une couleur pour les lignes de la grille.
- 5. Sous **Épaisseur de ligne**, sélectionnez l'épaisseur des lignes de la grille.
- 6. (Sur Windows) Déplacez la plage en faisant glisser l'icône sur l'ecran. Désactivez la fonction

#### **Aide à l'impression** en cliquant sur l'icône  $\times$

(Sur Mac) Cliquez sur l'icône **et les flèches deviennent orange**, ce qui signifie que vous pouvez déplacer

la plage maintenant. Déplacez la plage en la faisant glisser, puis cliquez sur **de la une fois qu'elle est déplacée** 

à l'endroit souhaité. Désactivez la fonction **Aide à l'impression** en cliquant sur l'icône .

# Informations système et support technique

Pour connaître les informations système et les paramètres actuels, allez à **Système** > **Information**. (Windows uniquement) Si vous avez besoin de support technique, allez à **Système** > **Information** > **Support technique**. Notez que la connexion réseau est nécessaire.

# Réinitialiser le système

Si vous préférez restaurer les paramètres par défaut du système, allez à **Système** > **Information** > **Réglages d'usine**. Toutes les modifications personnalisées seront réinitialisées.

Pour réinitialiser uniquement les modes de couleur, allez à **Couleur** > **Réinitialisation du mode couleur**.

# Vérification automatique de la mise à jour du système

- 1. Assurez-vous que votre ordinateur est connecté à Internet.
- 2. Allez à **Système** > **Préférences** > **Avis de mise à jour auto** et déplacez le curseur pour activer la fonction. Le système recherchera alors automatiquement une mise à jour lors de son lancement.
- 3. Si une mise à jour logicielle est disponible, vous serez invité à télécharger et/ou à installer la mise à jour.